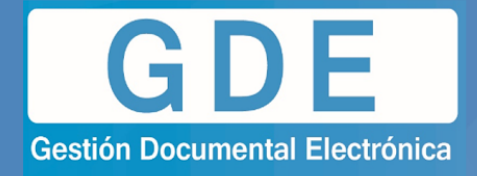

# **MANUAL ESCRITORIO UNICO**  $(EU)$

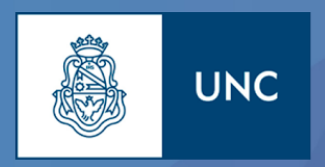

Prosecretaría de Informática

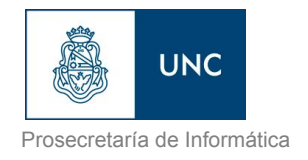

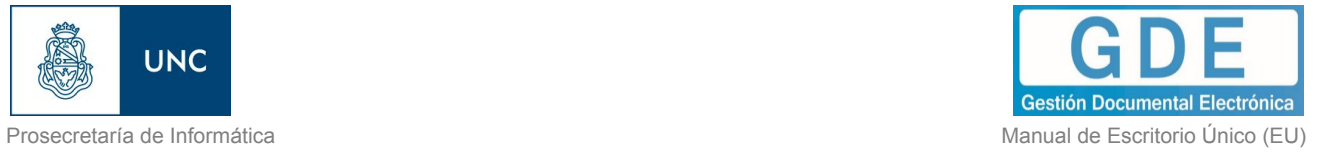

## <span id="page-1-0"></span>**Índice**

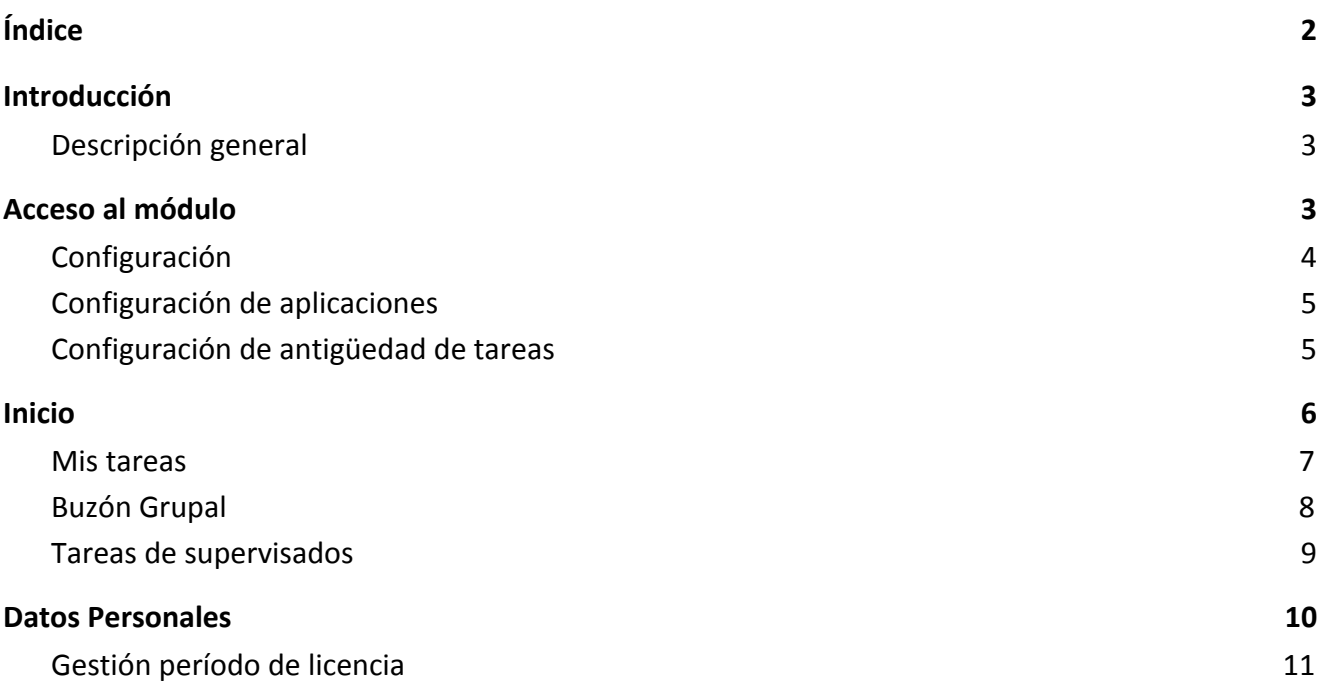

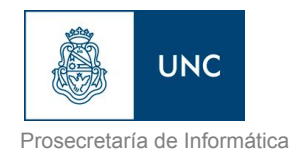

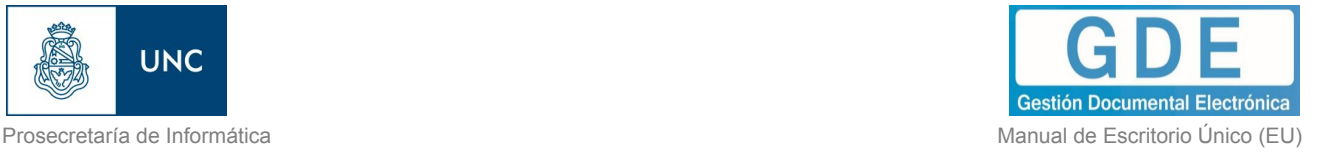

## <span id="page-2-0"></span>**Introducción**

#### <span id="page-2-1"></span>**Descripción general**

El módulo "ESCRITORIO ÚNICO - EU" es una interfaz diseñada para facilitar el control y seguimiento de las tareas propias y del personal supervisado. El EU centraliza el acceso a los módulos GDE, lo que dinamiza su operatoria.

El concepto de **tarea pendiente** dentro del escritorio único varía de acuerdo al módulo:

- CCOO ➔ Una NOTA o MEMO que se comenzó a confeccionar y aún no ha sido firmada y enviada a el/los destinatario/s.
- GEDO ➔ Un documento que se comenzó a trabajar y aún no ha sido firmado. En el caso de documento de firma conjunta, un documento que aún no ha recibido la última de las firmas.
- EE ➔ Un expediente que el usuario tiene asignado para poder trabajar, vincular documentación, realizar pase, etc.

## <span id="page-2-2"></span>**Acceso al módulo**

Para acceder a GDE, deberá acceder a: *[gde.unc.edu.ar](http://gde.unc.edu.ar/)* y a continuación ingresar su usuario y contraseña de Yuli, es decir de su cuenta @unc.

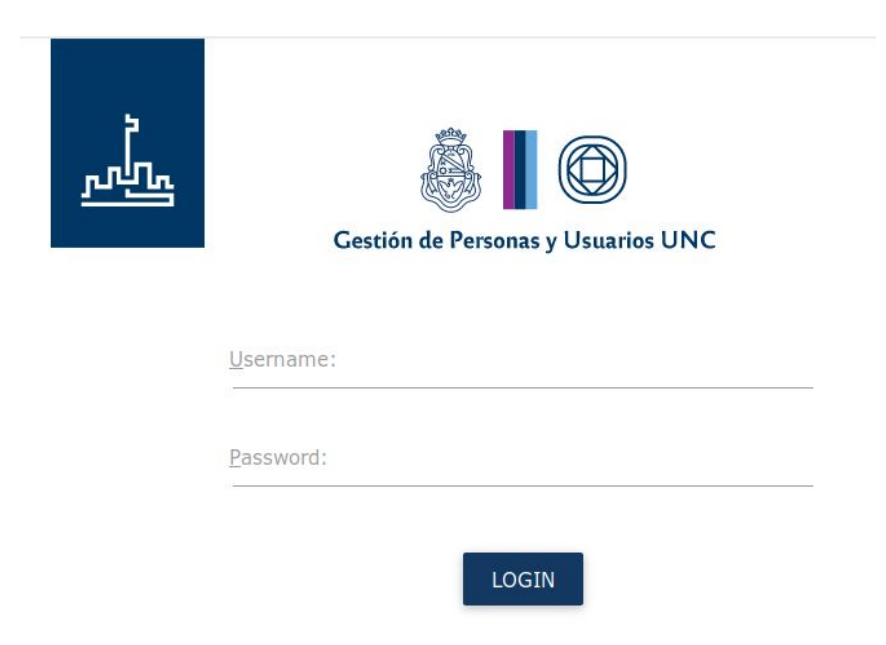

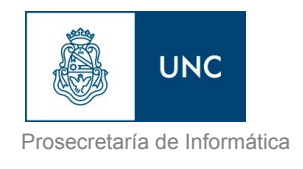

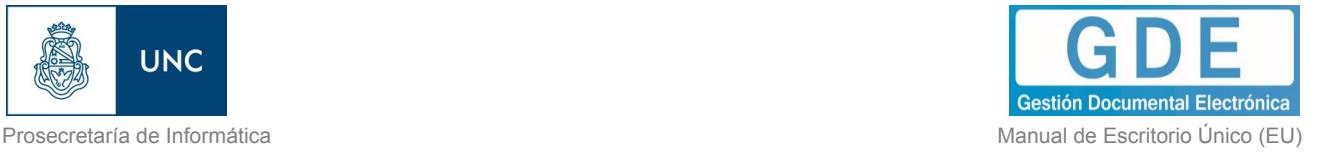

Una vez completados los campos de Usuario y Contraseña, se debe presionar en el botón Ingresar. Se mostrará la siguiente pantalla:

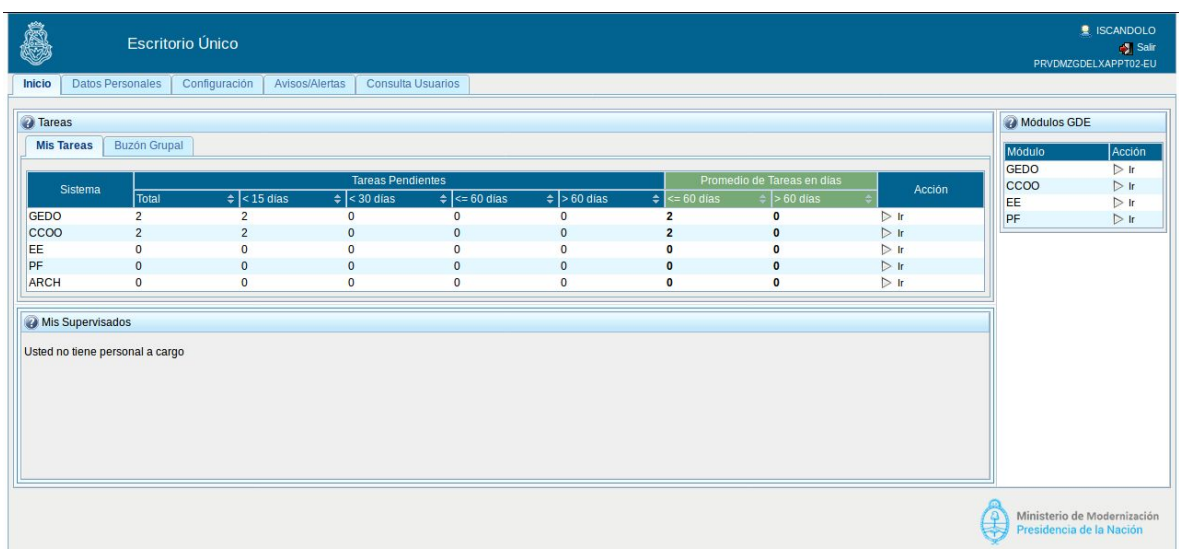

En la parte superior se muestran el nombre de la aplicación, el usuario logueado y el botón Salir. Por debajo, despliega solapas con el nombre de las opciones contempladas en la aplicación.

Para seleccionar una opción, se posiciona el mouse sobre el nombre y se presiona la tecla izquierda.

#### <span id="page-3-0"></span>**Configuración**

La primera vez que un usuario accede al módulo Escritorio Único, se presenta un cuadro aviso explicativo sobre las utilidades y configuración del módulo.

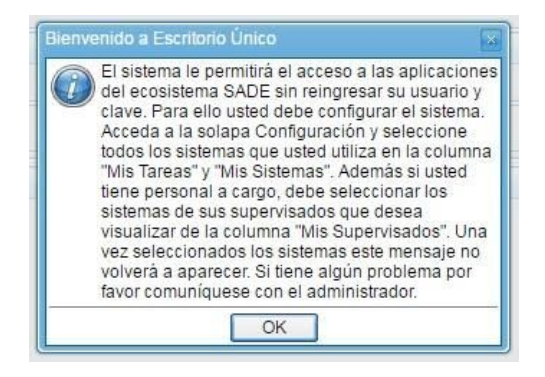

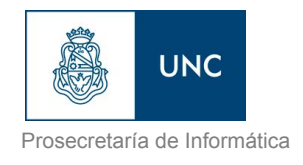

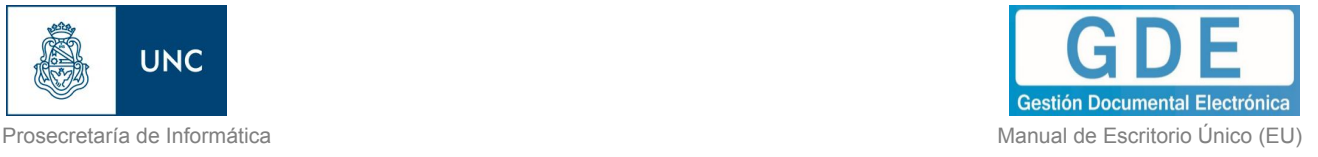

Presionar el botón OK. El módulo redirige al usuario a la solapa "Configuración" donde puede establecer el perfil de acceso y control de tareas en el Escritorio Único.

#### <span id="page-4-0"></span>**Configuración de aplicaciones**

El sector "Configuración de las aplicaciones" consta de tres columnas que permiten seleccionar diferentes opciones para cada una de las aplicaciones que integran el sistema GDE.

- La columna "Mis Tareas" permite definir si se desea visualizar desde EU las tareas pendientes de cada uno de los módulos.
- La columna "Mis Sistemas" permite seleccionar los módulos a los que se desea tener acceso directo desde el EU.
- La columna "Mis Supervisados" permite seleccionar si desea acceder a las tareas pendientes del personal a cargo en cada uno de los módulos.
- La columna "Buzón Grupal" permite seleccionar si desea acceder a las tareas pendientes del sector.

Una vez seleccionado el perfil de trabajo, presionar en el botón "Guardar" para finalizar la tarea. La configuración puede modificarse cuantas veces se lo requiera. Con ese fin, se debe reingresar en la solapa "Configuración", establecer los cambios y presionar en el botón "Guardar".

#### <span id="page-4-1"></span>**Configuración de antigüedad de tareas**

- El sector "Configuración de Antigüedad de Tareas" permite definir la distribución de las tareas pendientes según los plazos pertinentes para cada sector.
- El campo "Menor antigüedad de días" permite definir el plazo mínimo de las tareas pendientes. El módulo ofrece la cifra de 15 días como valor predeterminado. Para modificarlo se debe ingresar otro número en el campo.
- El campo "Antigüedad media de días" permite definir el plazo medio de las tareas pendientes. El módulo ofrece la cifra de 30 días como valor predeterminado. Para modificarlo se debe ingresar otro número en el campo.

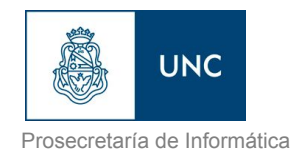

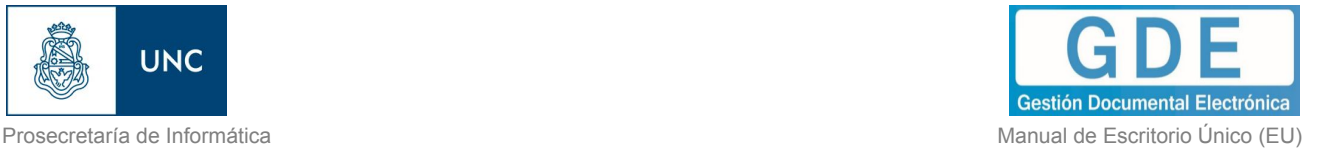

● El campo "Mayor antigüedad de días" permite definir el plazo máximo de las tareas pendientes. El módulo ofrece la cifra de 60 días como valor predeterminado. Para modificarlo se debe ingresar otro número en el campo.

Si se presiona el botón "Previsualizar", el módulo muestra una tabla de tareas de ejemplo:

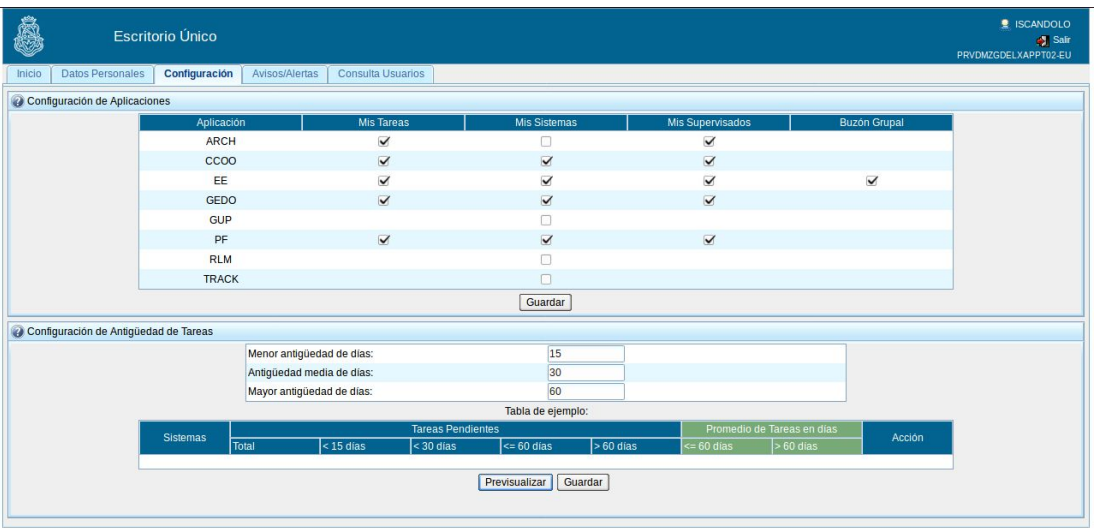

Una vez configurada la antigüedad de las tareas, presionar en el botón "Guardar" para registrar los cambios.

## <span id="page-5-0"></span>**Inicio**

Al ingresar en la solapa "Inicio" se muestra en la parte superior de la pantalla el sector de "Mis Tareas" en la que se visualizan las tareas pendientes del usuario, distribuidas según el criterio de antigüedad definido en la solapa de "Configuración".

También permite el acceso a la bandeja de tareas de cada módulo para ejecutar las tareas pendientes sin re-ingresar su usuario y contraseña.

El sector "Mis supervisados" permite visualizar las tareas pendientes del personal a cargo del usuario en curso. Los módulos que se verán disponibles serán solo los que hayan sido seleccionados en la columna "Mis supervisados" de la solapa "Configuración".

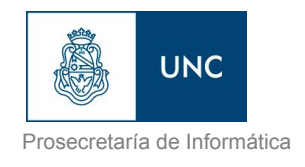

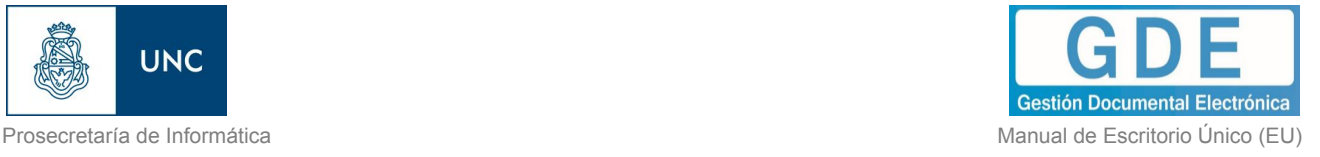

#### <span id="page-6-0"></span>**Mis tareas**

Todas las columnas cuentan con una flecha ascendente y una descendente que, si se presionan, permiten reordenar los módulos del primero al último y viceversa.

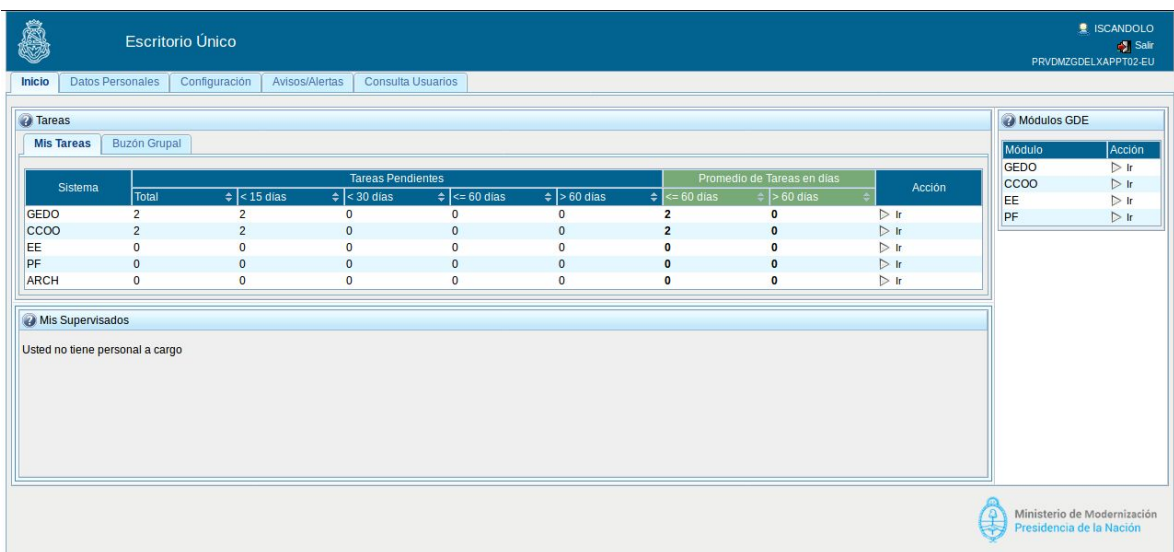

- La columna "Sistema" permite identificar los distintos módulos del sistema GDE.
- La columna "Tareas pendientes" muestra el detalle de las tareas que el agente aún no realizó organizadas en diferentes subcolumnas según los criterios de antigüedad definidos en la solapa "Configuración".
- La subcolumna "Total" muestra la cantidad total de tareas pendientes que tiene el usuario en cada uno de los módulos.
- La subcolumna "<15 días" muestra la cantidad total de tareas que el usuario tiene pendientes desde hace 0 hasta 14 días, en cada uno de los módulos. La cantidad de días que muestra esta columna varía según el dato ingresado en el campo "Menor antigüedad de días" de la "Configuración de Antigüedad de días" de la solapa "Configuración".
- La subcolumna "<30 días" muestra la cantidad total de tareas que el usuario tiene pendientes desde hace 15 hasta 29 días, en cada uno de los módulos. La cantidad de días que muestra esta columna varía según el dato ingresado en el campo "Antigüedad media de días" de la "Configuración de Antigüedad de días" de la solapa "Configuración".

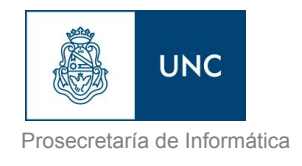

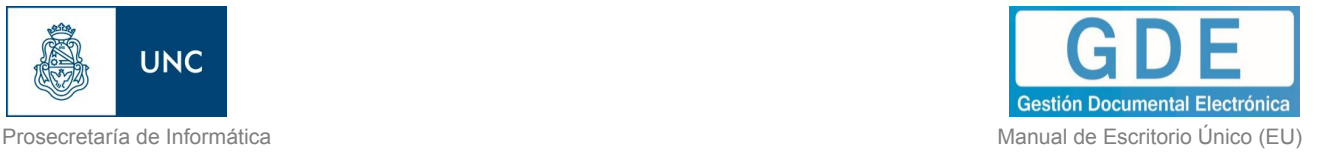

- La subcolumna "<=60 días" muestra la cantidad total de tareas que el usuario tiene pendientes desde hace 30 hasta 60 días, en cada uno de los módulos. La cantidad de días que muestra esta columna varía según el dato ingresado en el campo "Mayor antigüedad de días" de la "Configuración de Antigüedad de días" de la solapa "Configuración".
- La subcolumna ">60 días" muestra la cantidad total de tareas que el usuario tiene pendientes desde más de 60 días, en cada uno de los módulos. La cantidad de días que muestra esta columna varía según el dato ingresado en el campo "Mayor antigüedad de días" de la "Configuración de Antigüedad de días" de la solapa "Configuración".
- El recuadro de color verde "Promedio de Tareas en días" muestra el total de tareas realizadas por el usuario.
- La subcolumna "<=60 días" muestra todas las tareas realizadas en un período menor o igual a 60 días. La cantidad de días que muestra esta columna varía según el dato ingresado en el campo "Mayor antigüedad de días" de la "Configuración de Antigüedad de días" de la solapa "Configuración".
- La columna "Acción" permite el acceso directo al buzón de tareas de los módulos GDE, sin necesidad de reingresar usuario y contraseña. Se debe presionar en el triángulo que acompaña la descripción "Ir" de la aplicación seleccionada.
- La subcolumna ">60 días" muestra todas las tareas realizadas en un período mayor a 60 días. La cantidad de días que muestra esta columna varía según el dato ingresado en el campo "Mayor antigüedad de días" de la "Configuración de Antigüedad de días" de la solapa "Configuración".
- El recuadro "Módulos GDE" permite el acceso directo a cada uno de los módulos que hayan sido seleccionados en la columna "Mis Sistemas" de la solapa "Configuración". Se debe presionar en el triángulo que acompaña la descripción "Ir" de la aplicación seleccionada.

#### <span id="page-7-0"></span>**Buzón Grupal**

La solapa muestra el detalle de las tareas pendientes del sector al que pertenece el usuario y que aún no realizaron, organizadas en diferentes subcolumnas según los criterios de antigüedad definidos en la solapa "Configuración".

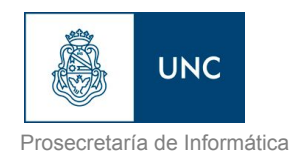

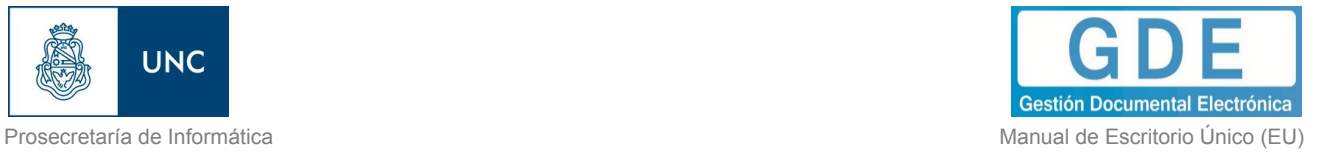

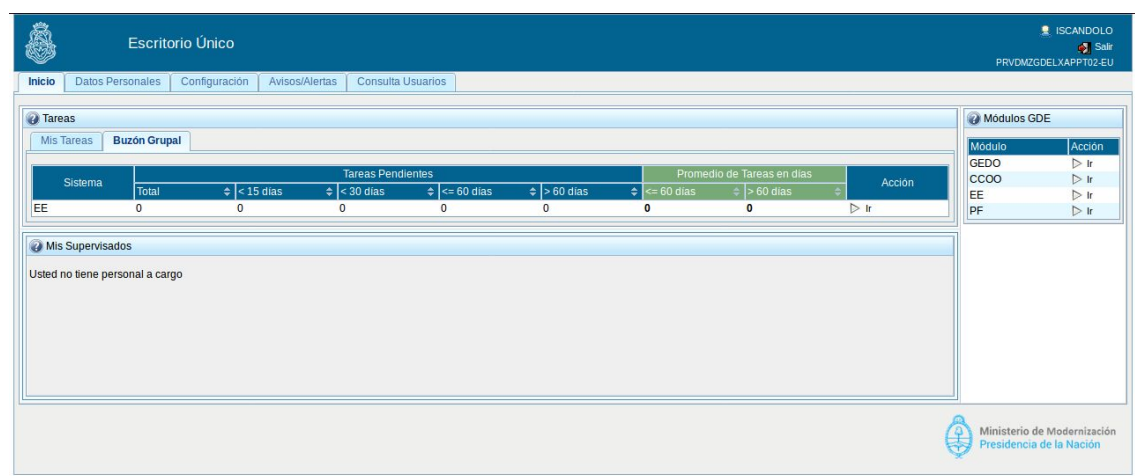

### <span id="page-8-0"></span>**Tareas de supervisados**

Si se presiona en la lupa situada junto al número de tareas pendientes, se puede acceder al detalle de las mismas organizadas según la cantidad de días definidos en la "Configuración de Antigüedad de Tareas"

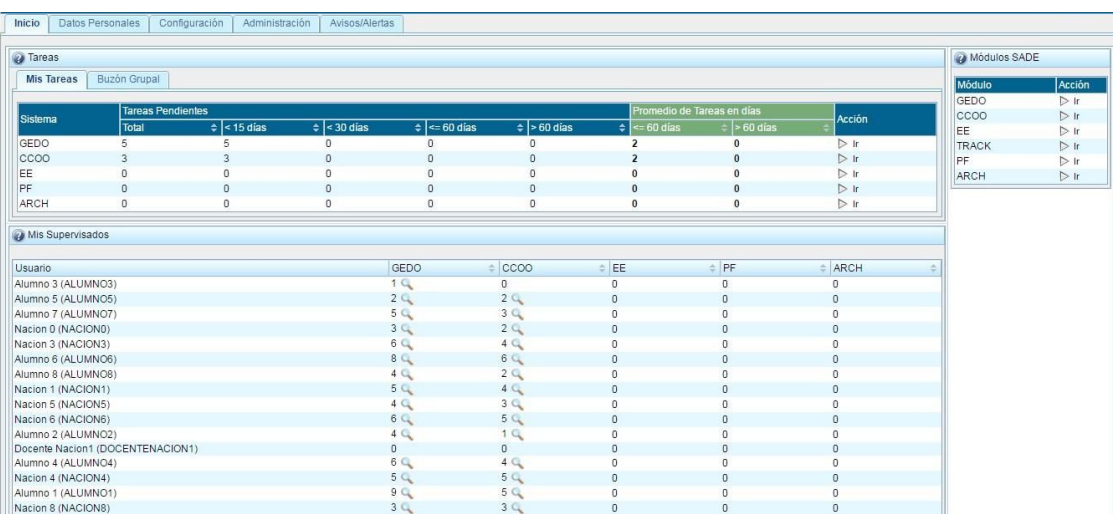

La columna "Acción" permite el acceso directo al buzón de tareas correspondiente al módulo en supervisión del personal a cargo.

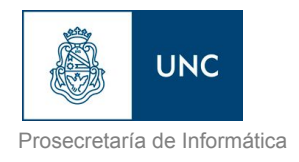

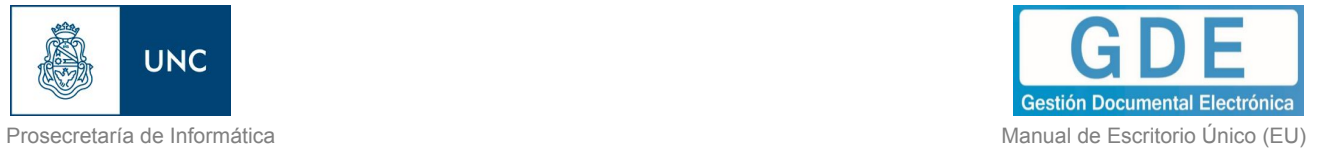

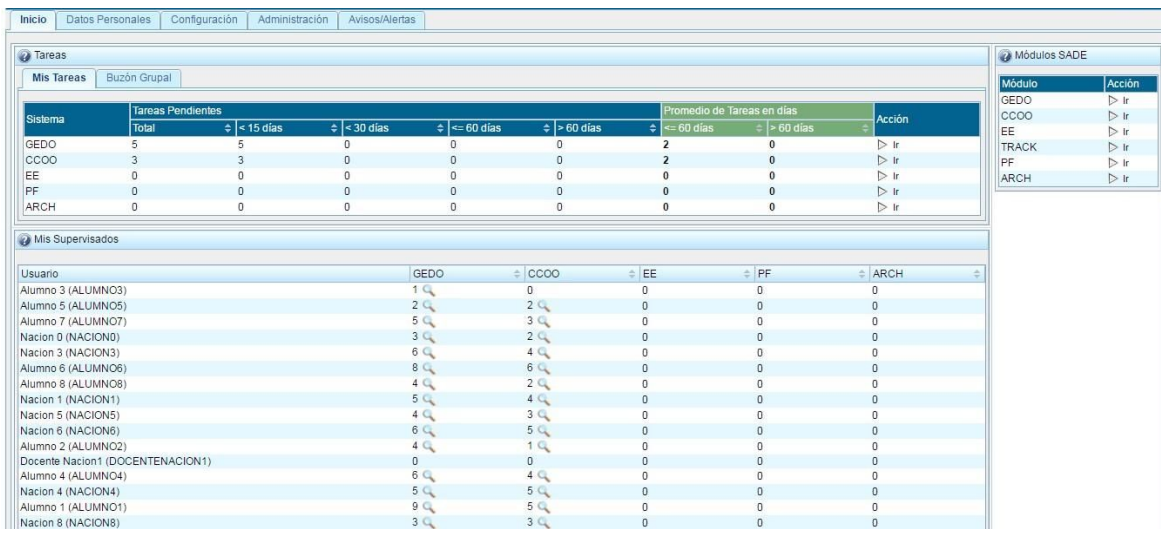

## <span id="page-9-0"></span>**Datos Personales**

El módulo permite la administración de los datos personales del usuario y de reflejar en la plataforma GDE las licencias programadas.

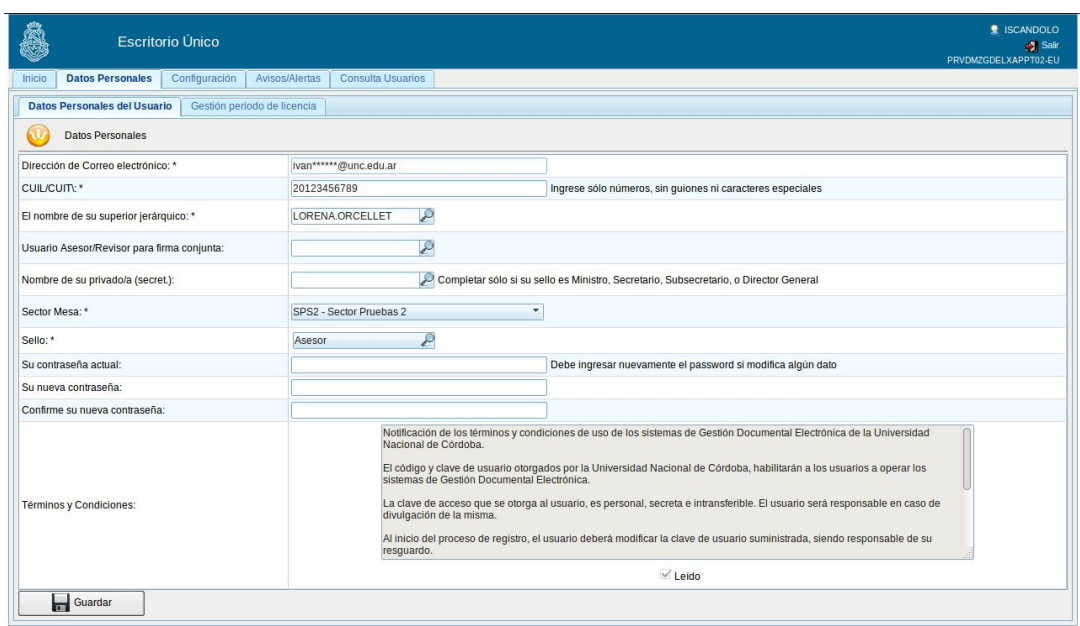

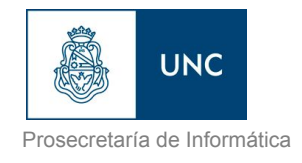

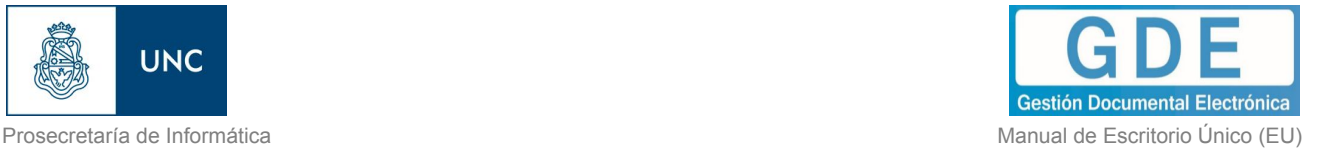

#### <span id="page-10-0"></span>**Gestión período de licencia**

El módulo permite el registro de licencias programadas. Cuando un usuario registró su licencia el módulo redirige las comunicaciones oficiales al usuario apoderado y además avisa de la licencia cuando otro usuario remite una tarea en la plataforma.

La siguiente pantalla muestra los datos a ingresar:

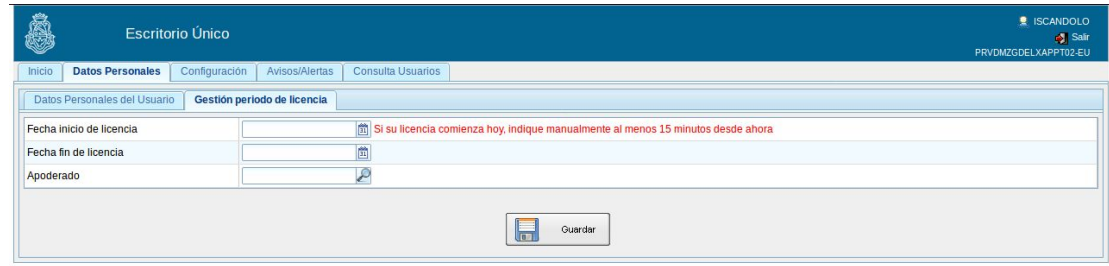

- Fecha y Hora inicio de licencia
- Fecha y Hora Fin de licencia
- Apoderado, debe ser usuario GDE y haber completado sus datos personales en la plataforma.

El módulo da la opción de cortar la licencia con el botón "Cancelar", como se ilustra en la pantalla siguiente:

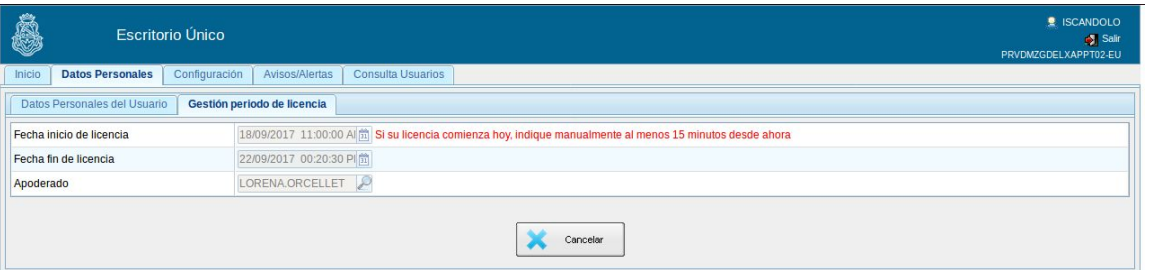

Luego de presionar en el botón "Cancelar" vuelve a la pantalla de ingreso de "Gestión período de licencia".

Una vez que comience el período de licencia, el usuario apoderado recibirá en su "Bandeja CO" todas las comunicaciones dirigidas al agente que lo ha designado. Las mismas se distinguen de las CO propias porque se identifican con un ícono similar a un maletín de fondo en color turquesa, como se ve a continuación:

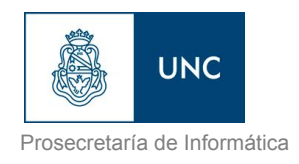

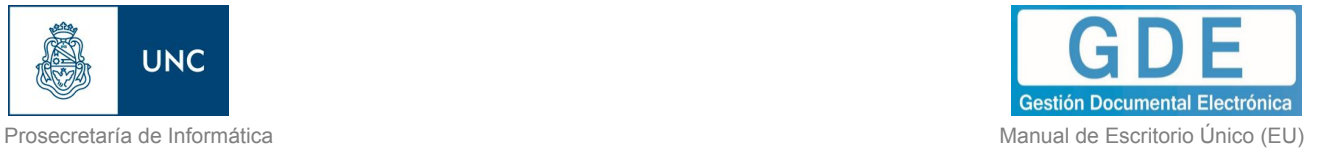

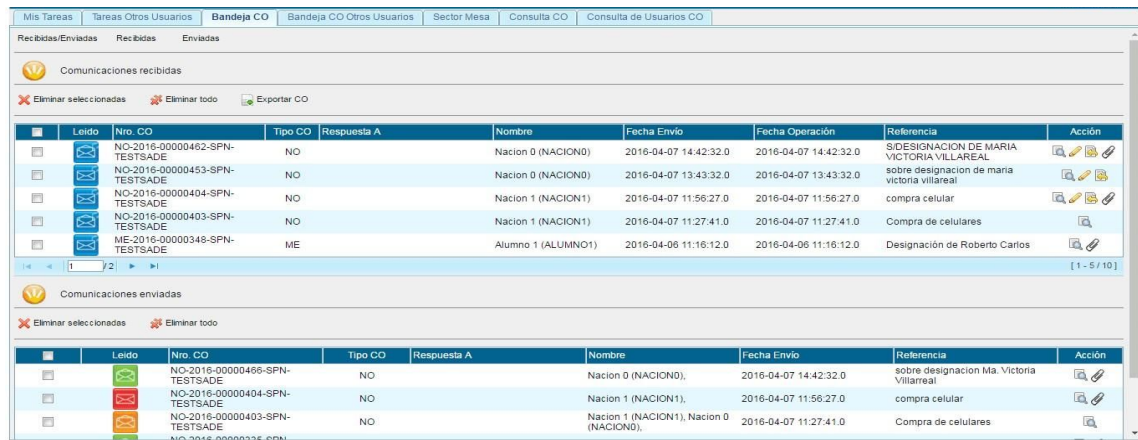

Si se selecciona un usuario de licencia para asignarle una tarea, el módulo avisa de la situación y ofrece la alternativa de asignarla al usuario apoderado. La siguiente imagen muestra el aviso:

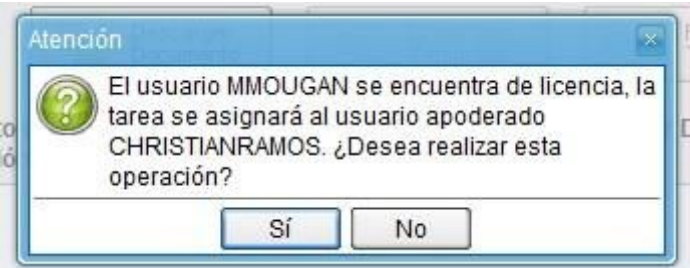

Si se presiona en el botón "No", el sistema ofrece la posibilidad de seleccionar otro usuario para realizar la tarea.